## Федеральный интернет-экзамен в сфере профессионального образования

HARRIS DE LA PRODUCTION DE LA PRODUCTION DE LA PRODUCTION DE LA PRODUCTION DE LA PRODUCTION DE LA PRODUCTION DE

# ФЭПО-pro

© НИИ мониторинга качества образования, 2008–2024

## Содержание

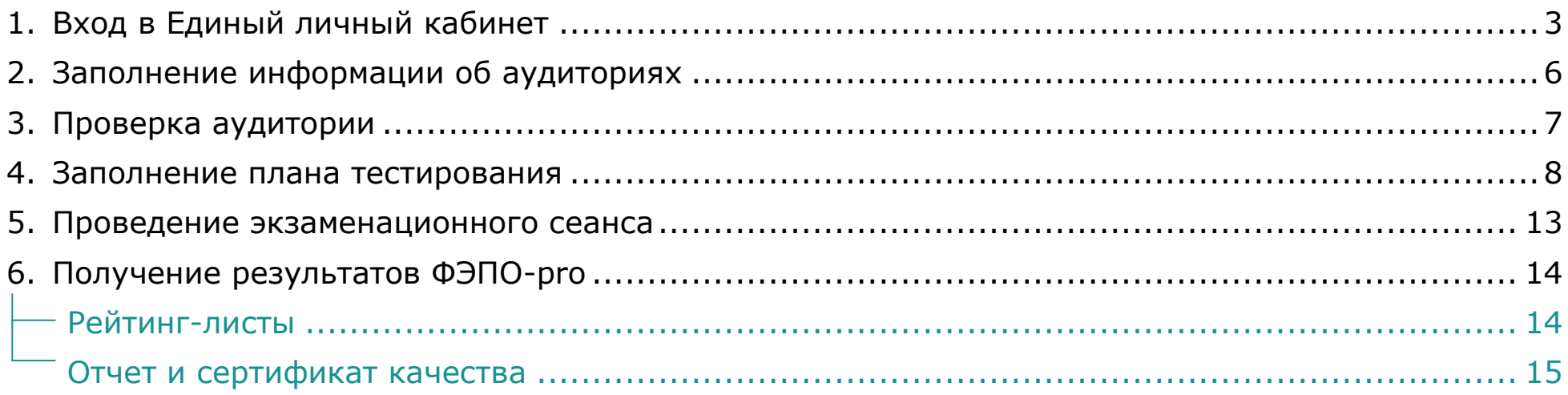

С графиком проведения ФЭПО-рго можно ознакомиться на сайте i-exam.ru/fepo pro grafik

## <span id="page-2-0"></span>Вход в Единый личный кабинет

- 1. На сайте *[i-exam.ru](https://i-exam.ru/)* нажать кнопку Войти
- 2. Ввести логин и пароль и нажать кнопку .

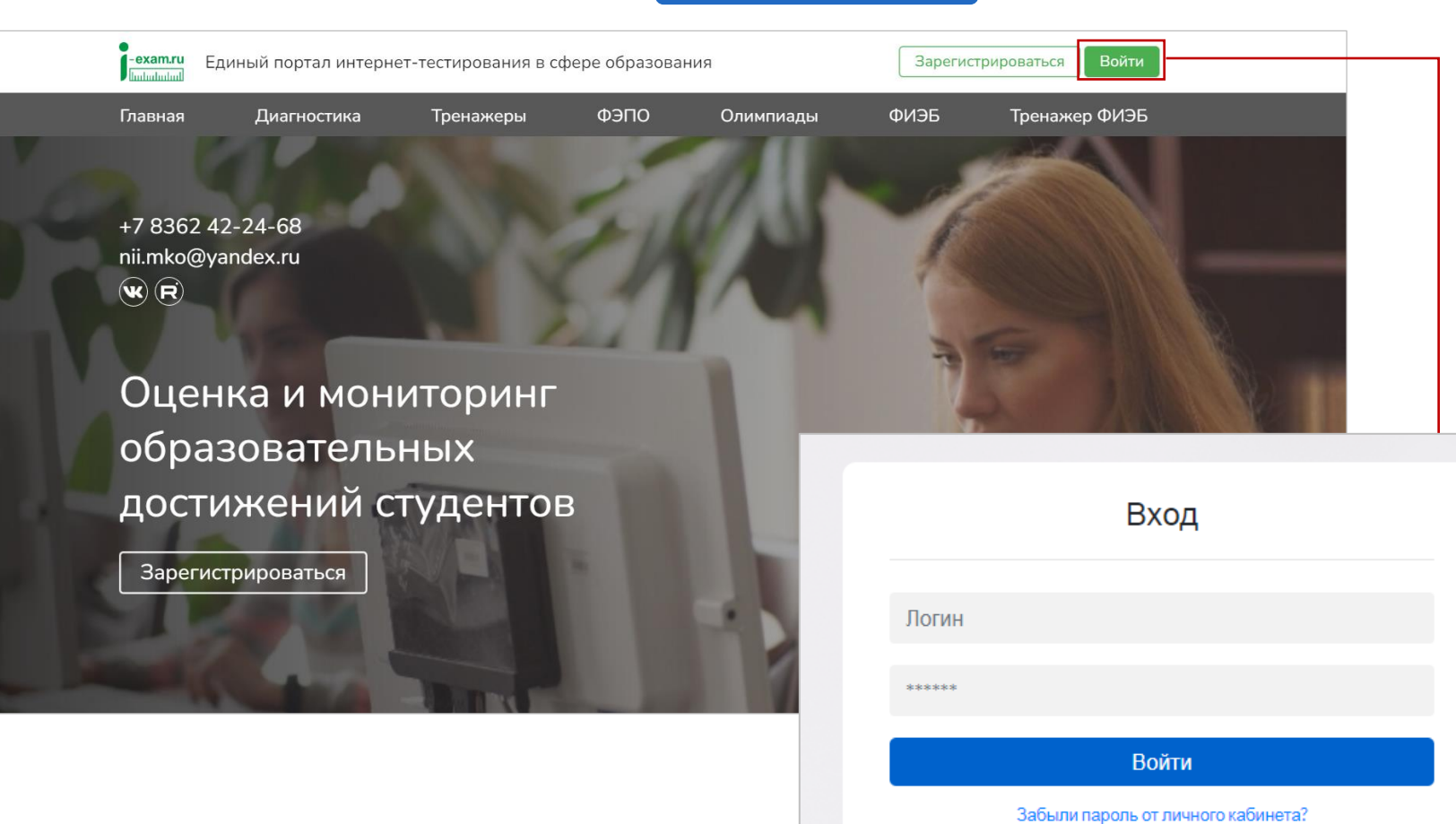

Войти

Изменить email

3. Выбрать образовательную организацию и сервис «ФЭПО»:

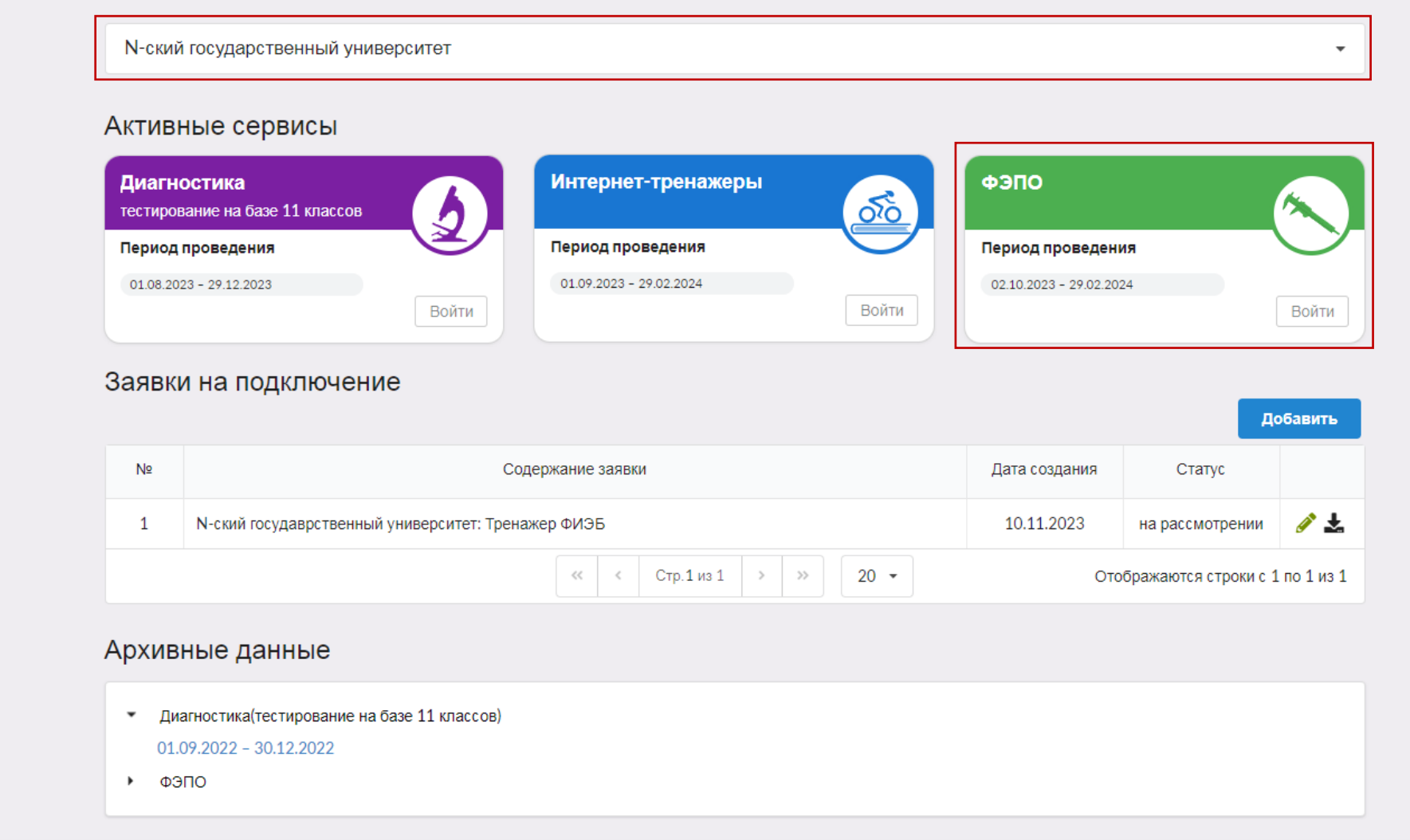

Если сервис «ФЭПО-pro» не подключен, то необходимо подать заявку на участие,

нажав кнопку • Добавить • С информацией о подключении сервисов можно ознакомиться в [инструкции](https://i-exam.ru/sites/default/files/instrukcia_%D0%95%D0%9B%D0%9A.pdf) по работе в едином личном кабинете.

Если ранее данная образовательная организация участвовала в сервисах i-exam.ru, база студентов и преподавателей уже создана. Логины и пароли для преподавателей и студентов действуют на протяжении каждого этапа.

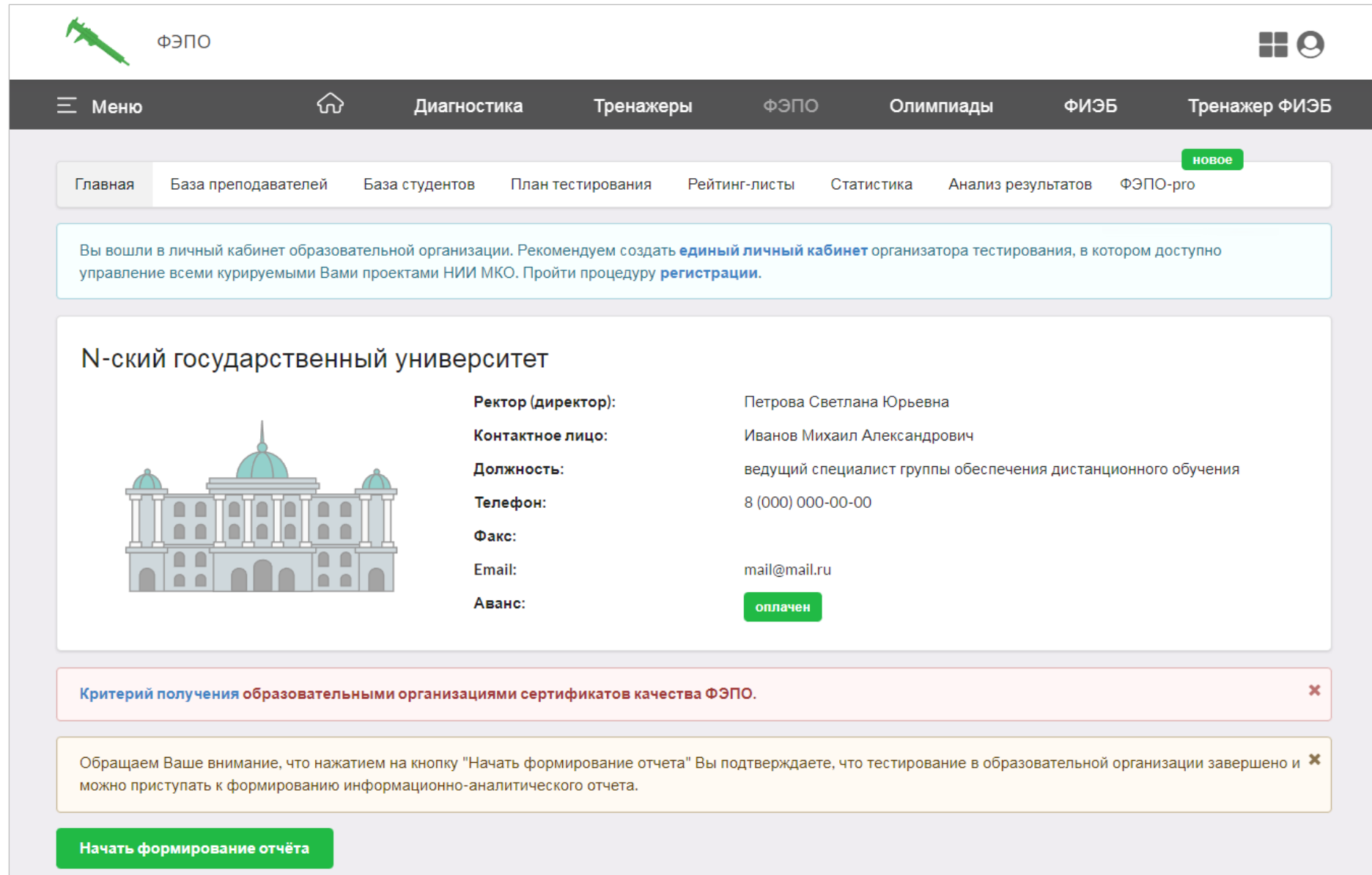

## <span id="page-5-0"></span>Заполнение информации об аудиториях

Те аудитории, которые прошли проверку на соответствие техническим требованиям при проведении ФИЭБ в текущем году, отображаются в разделе «ФЭПО-pro» → «Аудитории». Их можно использовать для проведения ФЭПО-pro. В случае задействования дополнительных аудиторий необходимо обратиться к контактному лицу по ФИЭБ.

1. В разделе «ФЭПО-pro» перейти по ссылке «Аудитории»:

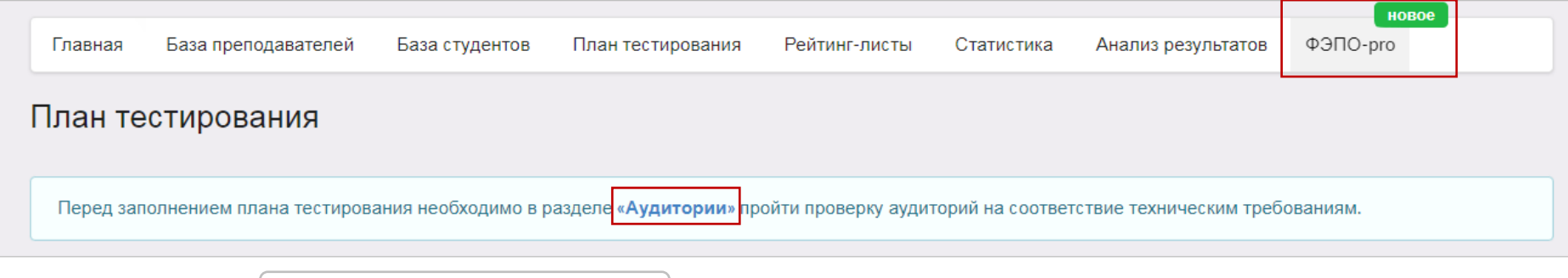

- 2. Нажать кнопку  $\mid$  Добавить новую аудиторию  $\mid$  .
- 3. Указать номер аудитории, количество рабочих мест и камер в аудитории, адрес:

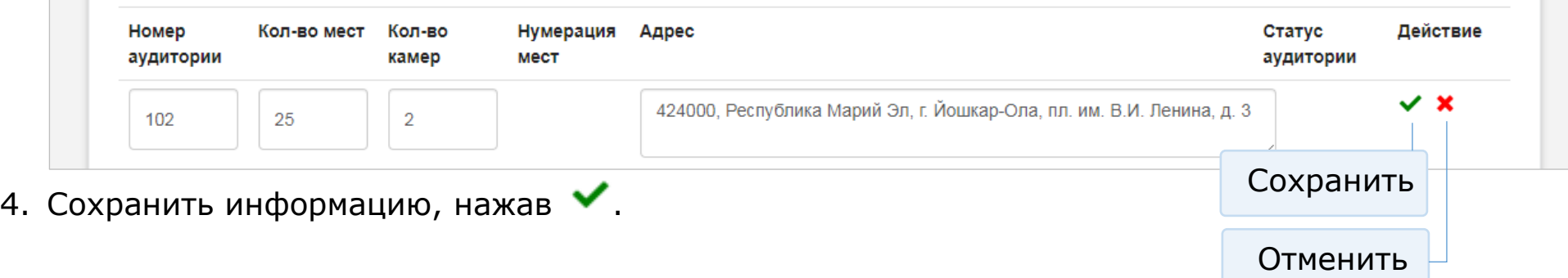

## <span id="page-6-0"></span>Проверка аудитории

Аудитории, прошедшие проверку на соответствие техническим требованиям при проведении ФИЭБ в текущем году, в дополнительной проверке не нуждаются.

- 1. Аудитории, которые будут использованы для проведения экзамена, необходимо оборудовать видеокамерами и подготовить к видеотрансляции согласно [инструкции.](https://fepo.i-exam.ru/sites/default/files/fepo/fepo-pro/instrukciya_videotranslacia_fepo-pro.pdf)
- 2. В день проверки аудитории на соответствие техническим требованиям нужно включить камеры и отправь запрос, нажав ; статус аудитории «**запрос не отправлен**» поменяется на «**запрос на рассмотрении**»:

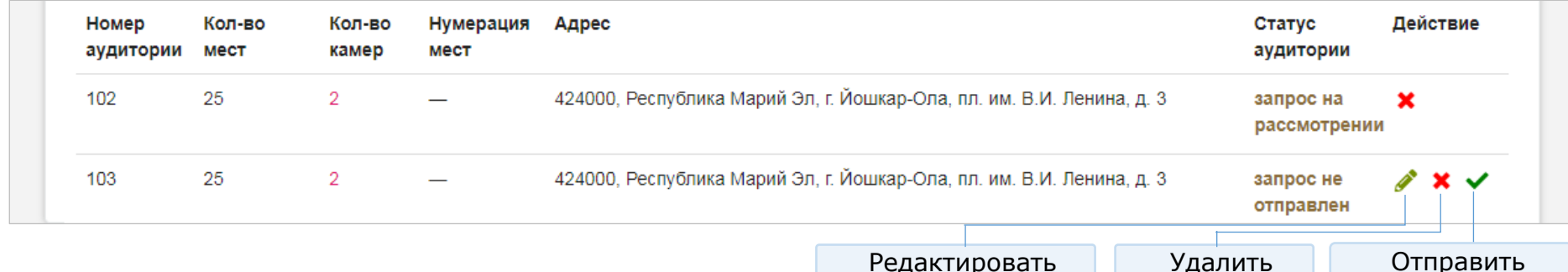

После проверки аудитории, статус аудитории поменяется на «**проверка пройдена**» или «**проверка не пройдена**»:

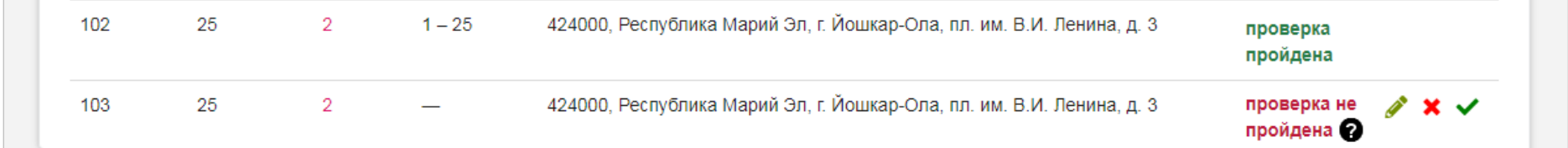

Нажав на знак  $\bullet$ , можно ознакомиться с причиной, по которой аудитория не прошла проверку. Необходимо устранить недочеты и отправить запрос на проверку данной аудитории повторно, нажав  $\blacktriangledown$ .

на проверку

## <span id="page-7-0"></span>Заполнение плана тестирования

1. В разделе «ФЭПО-pro» форма подачи контингента тестируемых «из базы ФИО студентов, заполненной ответственным лицом ОО» установлена по умолчанию:

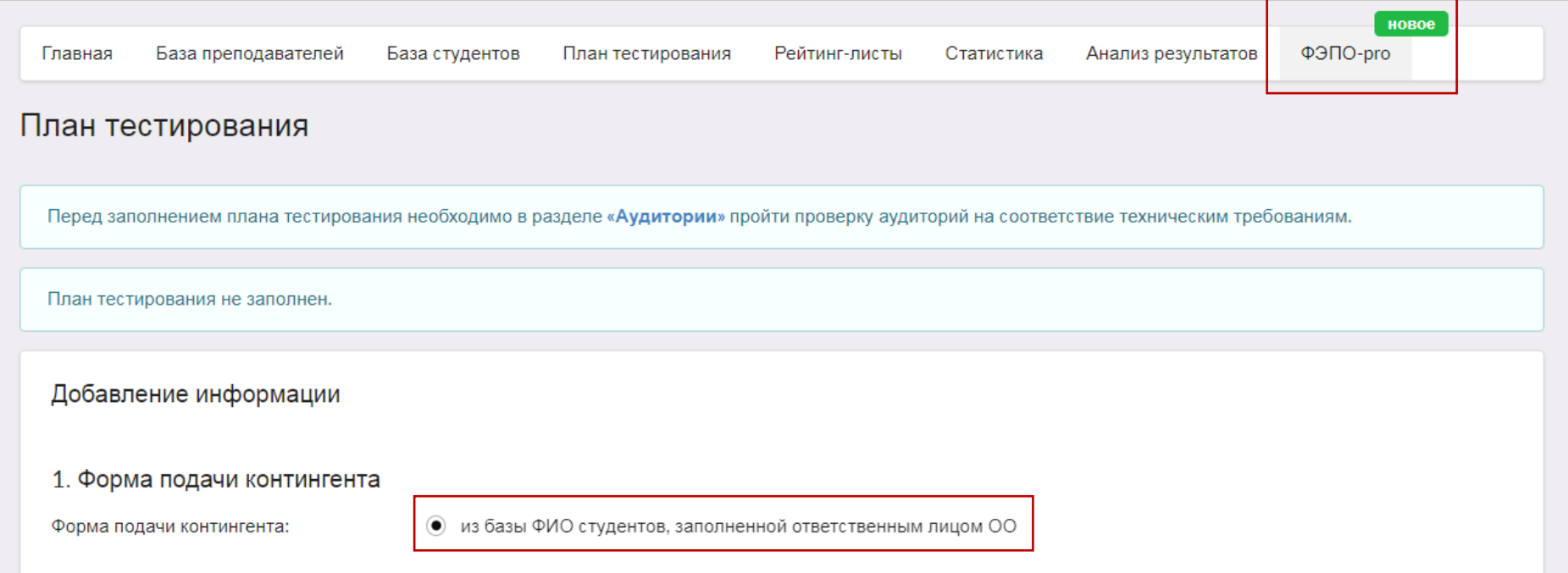

Предварительно необходимо проверить правильность заполнения ФИО студентов в разделе «База студентов», так как эти данные будут внесены в сертификаты участников ФЭПО-pro.

2. Выбрать факультет, ООП, год зачисления, группу студентов:

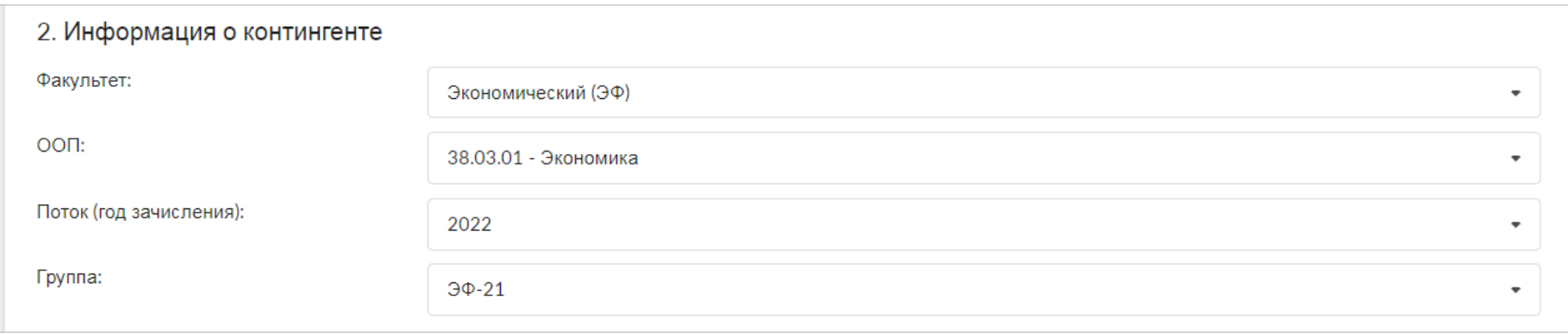

5. Перенести ФИО из общего списка студентов в список тестируемых студентов:

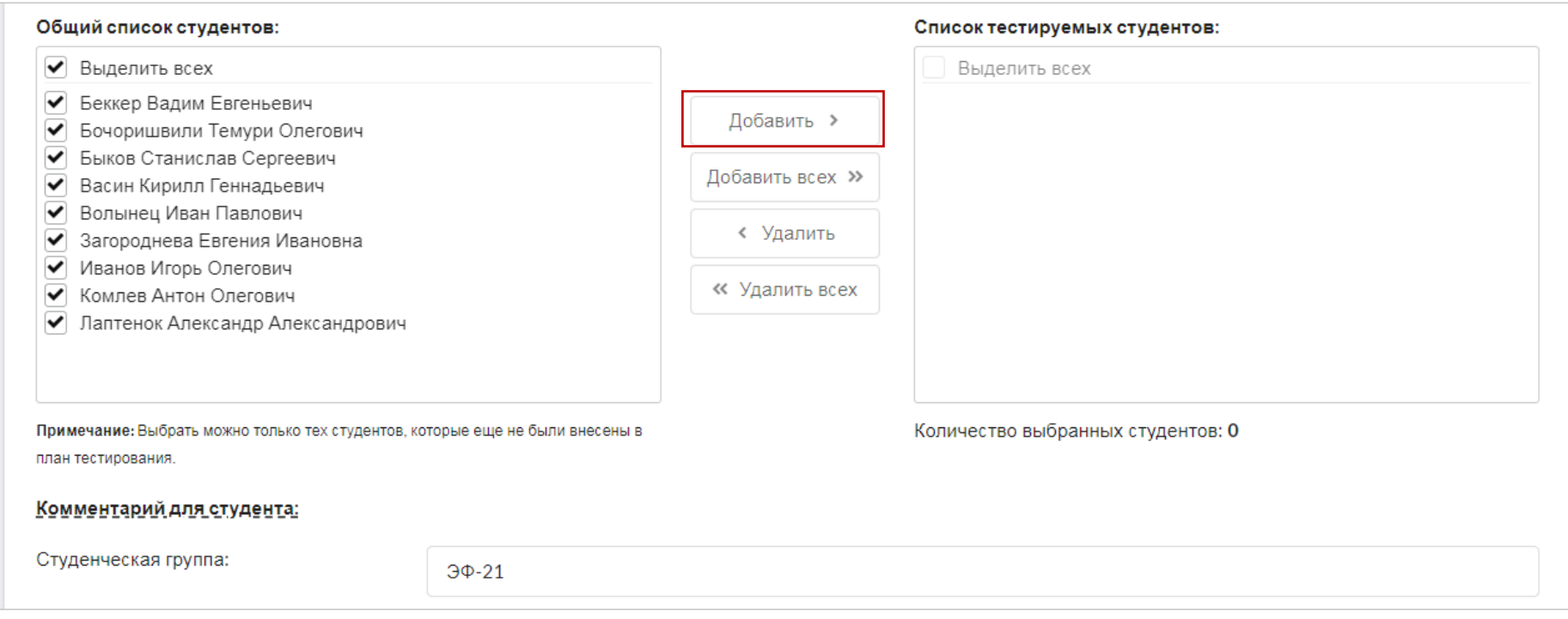

Организатор может оставить комментарии для тестируемых, нажав на ссылку «Комментарий для студента».

3. Сформировать ПИМ, выбрав из предложенного перечня 3 дисциплины:

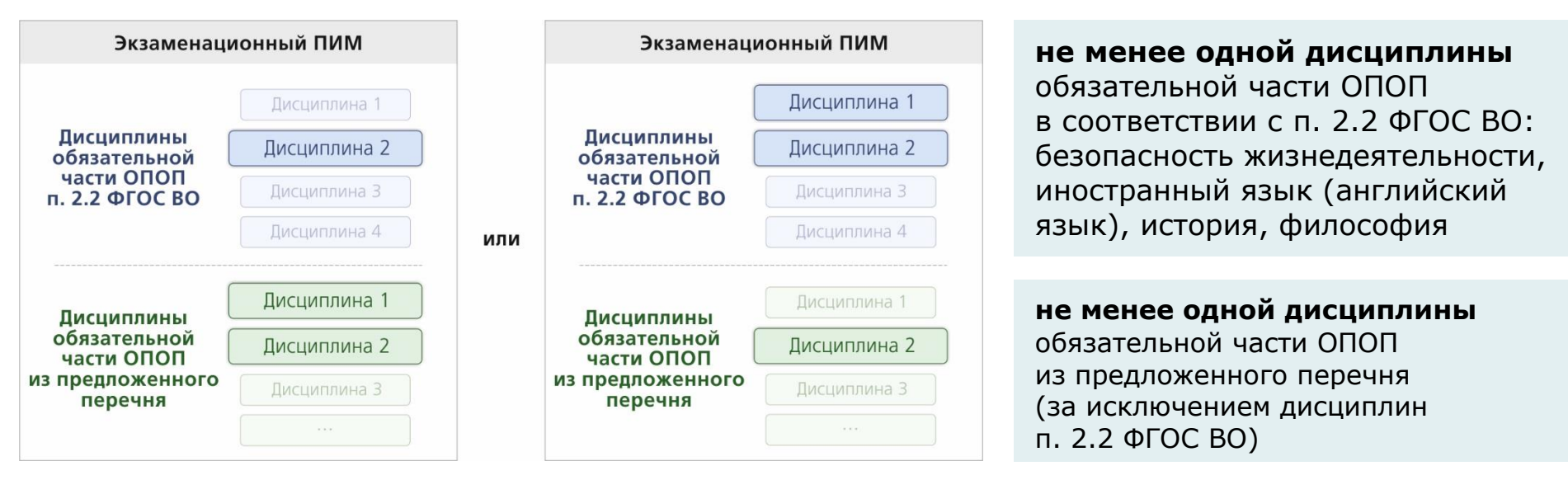

Организатор тестирования имеет возможность самостоятельно сформировать структуру ПИМ, включая в нее темы и разделы, которые соответствуют [структурам содержания](https://fepo.i-exam.ru/node/1099):

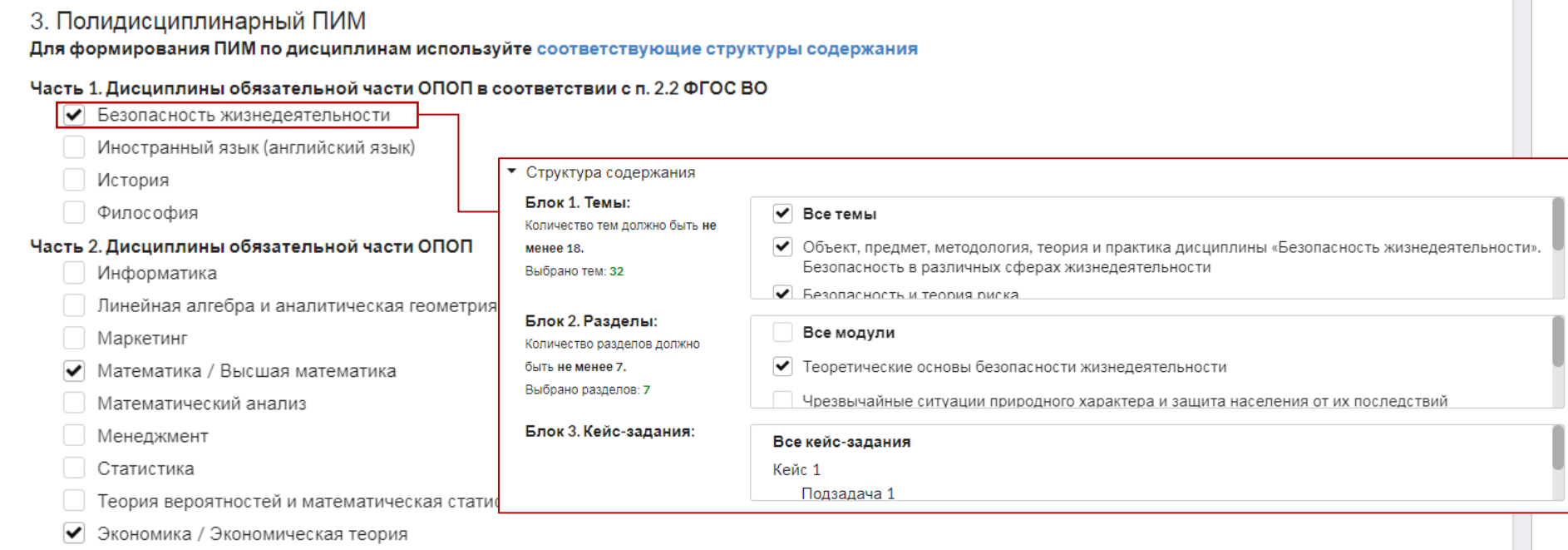

4. Отметить аудитории, которые будут использованы для проведения тестирования:

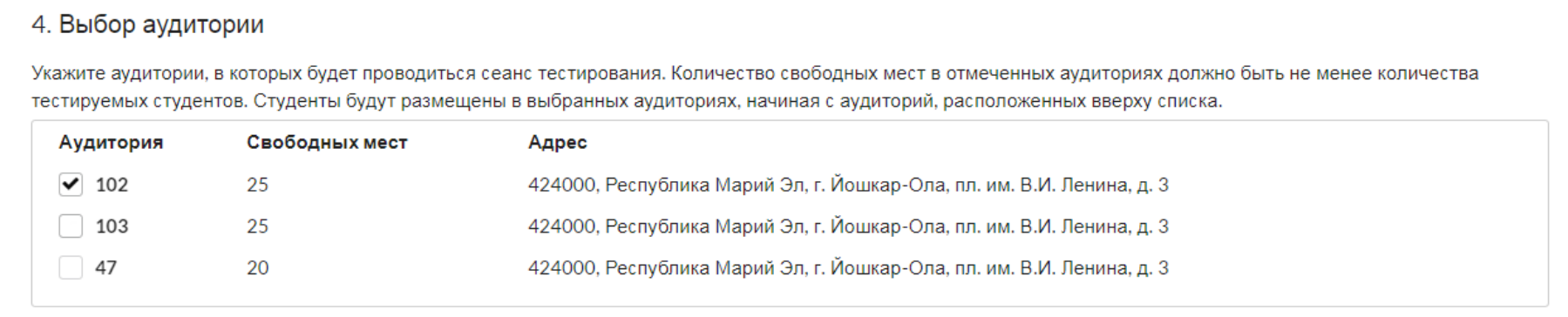

5. Ознакомиться с продолжительностью тестирования и датой проведения (продолжительность и дата установлены по умолчанию для каждой УГСН) и нажать кнопку и добавить

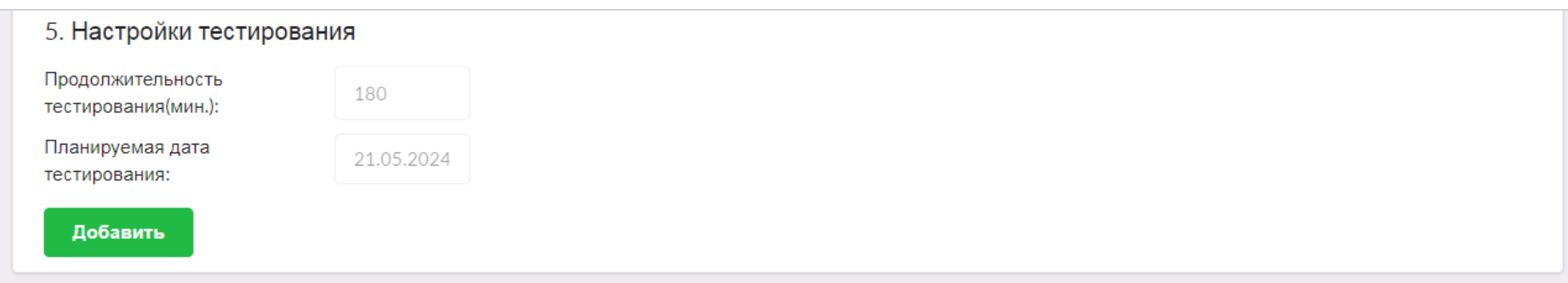

6. Сгенерировать логины и пароли, нажав на соответствующую кнопку:

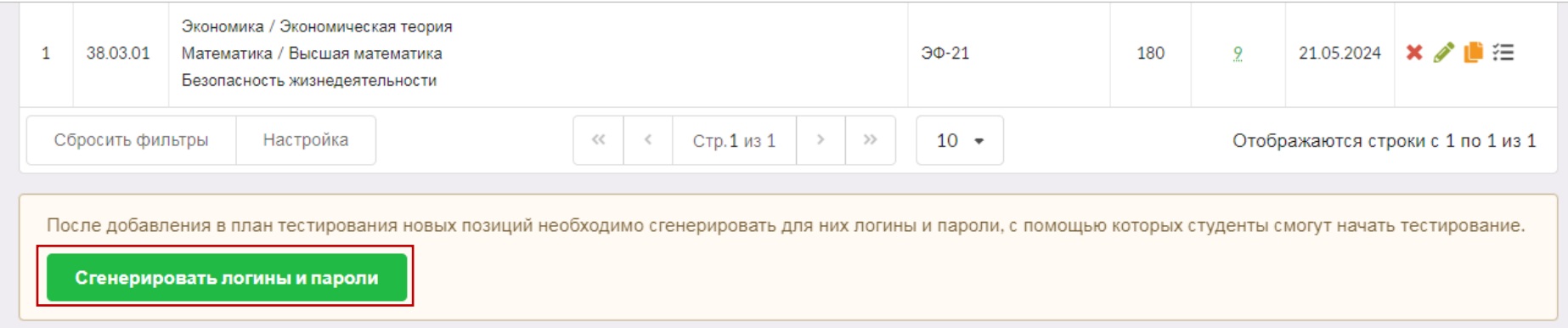

#### 7. Перейти к списку логинов и паролей можно, нажав на пиктограмму

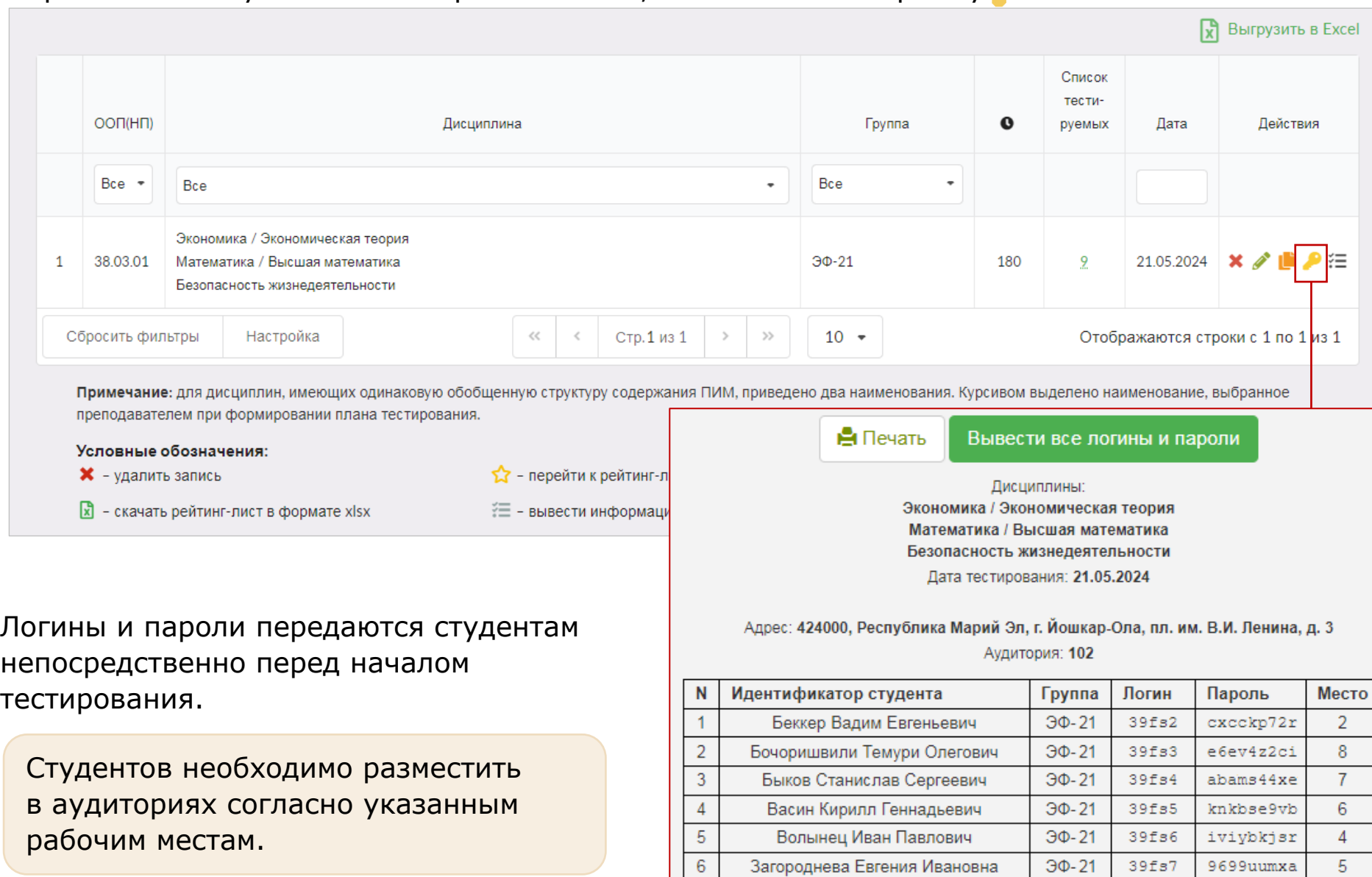

 $\overline{7}$ 

 $\, 8$ 

 $\overline{9}$ 

Иванов Игорь Олегович

Комлев Антон Олегович

Лаптенок Александр Александрович

 $30-21$ 

 $30-21$ 

 $30-21$ 

 $39f58$ 

39fs9

39fs10

9

 $\mathbf{3}$ 

 $10$ 

auahkifdr

bub3msh88

969 $px2djr$ 

### <span id="page-12-0"></span>Проведение экзаменационного сеанса

ФЭПО-pro проводится согласно утвержденному графику одновременно во всех вузах-участниках (с учетом единого временного окна входа в тестирование — с 9.00 до 11.00 по МСК).

Продолжительность экзамена составляет 180 минут без ограничения продолжительности тестирования по отдельным дисциплинам.

В случае, если у студента прервался сеанс тестирования или произошел иной технический сбой, необходимо закрыть окно браузера и через 5 минут зайти заново в сеанс тестирования по тому же логину и паролю (время, отведенное для проведения экзамена, сохранится).

#### **Для проведения экзаменационного сеанса следует:**

- 1. Рассадить студентов согласно номерам посадочных мест в аудитории.
- 2. Передать логины и пароли студентам непосредственно перед началом тестирования.

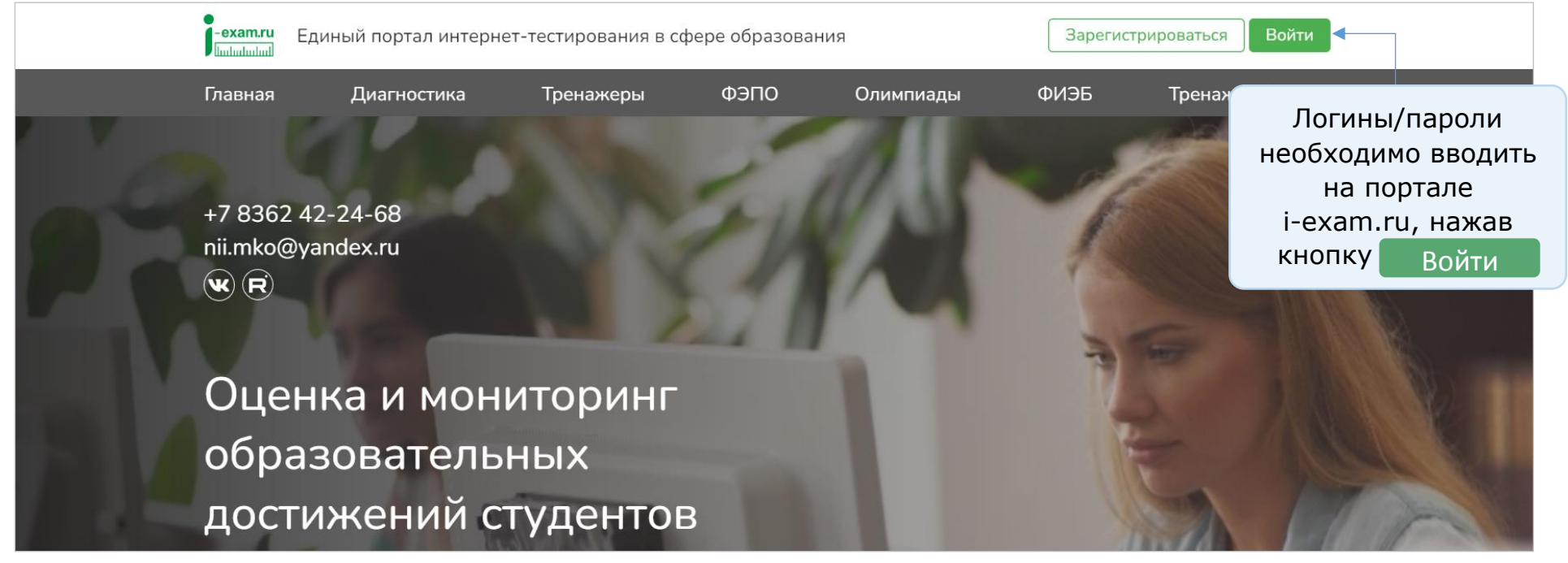

#### **Рейтинг-листы**

#### <span id="page-13-1"></span><span id="page-13-0"></span>Сведения о результатах всех сеансов тестирования содержатся в разделе «ФЭПО-pro»:

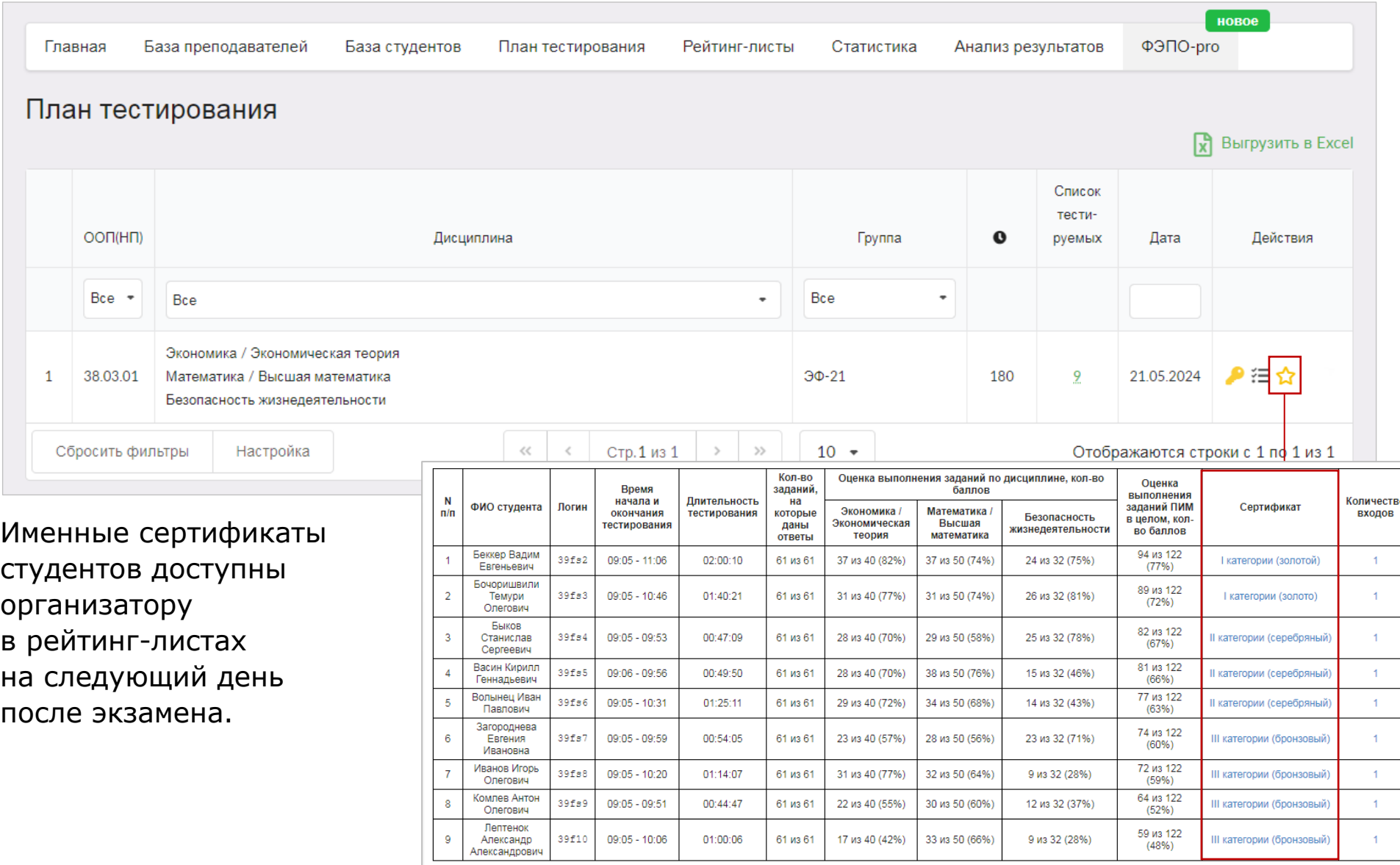

#### **Отчет и сертификат качества**

<span id="page-14-0"></span>Педагогический анализ по результатам ФЭПО-pro высылается на электронный адрес организатора.

Сертификат качества по результатам ФЭПО-pro можно скачать в разделе «Отчет»:

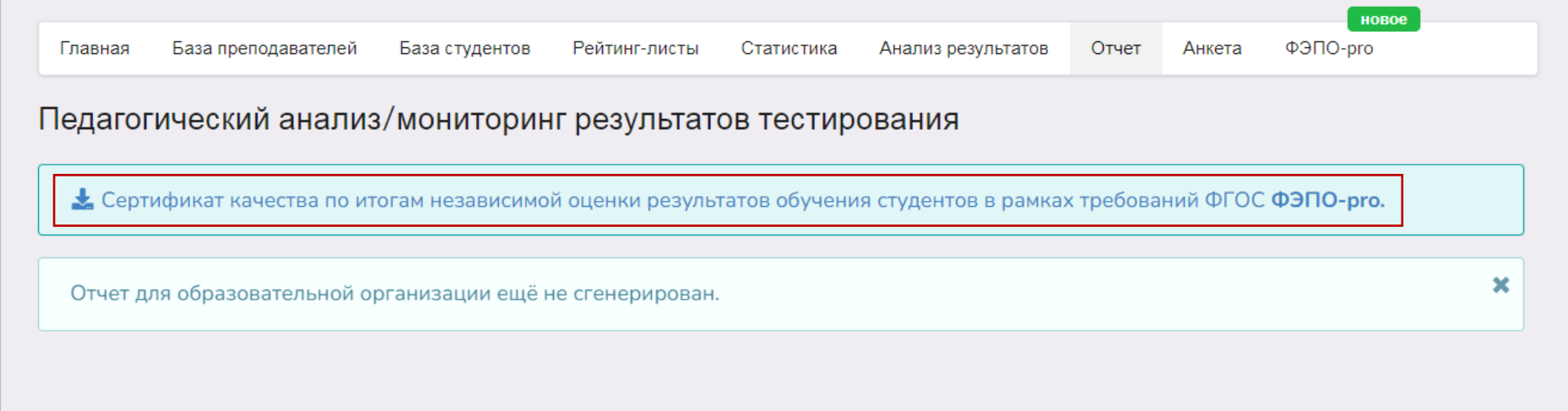

<u>ຕ</u>